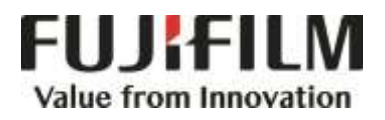

# **Quick Reference Notes - SCAN 簡易操作 - 掃描**

ApeosPort®-VI C7771/C6671/C5571/C4471/C3371/C3370/C2271 DocuCentre-VI C7771/C6671/C5571/C4471/C3371/C3370/C2271

## **CONTENTS**

## 目錄

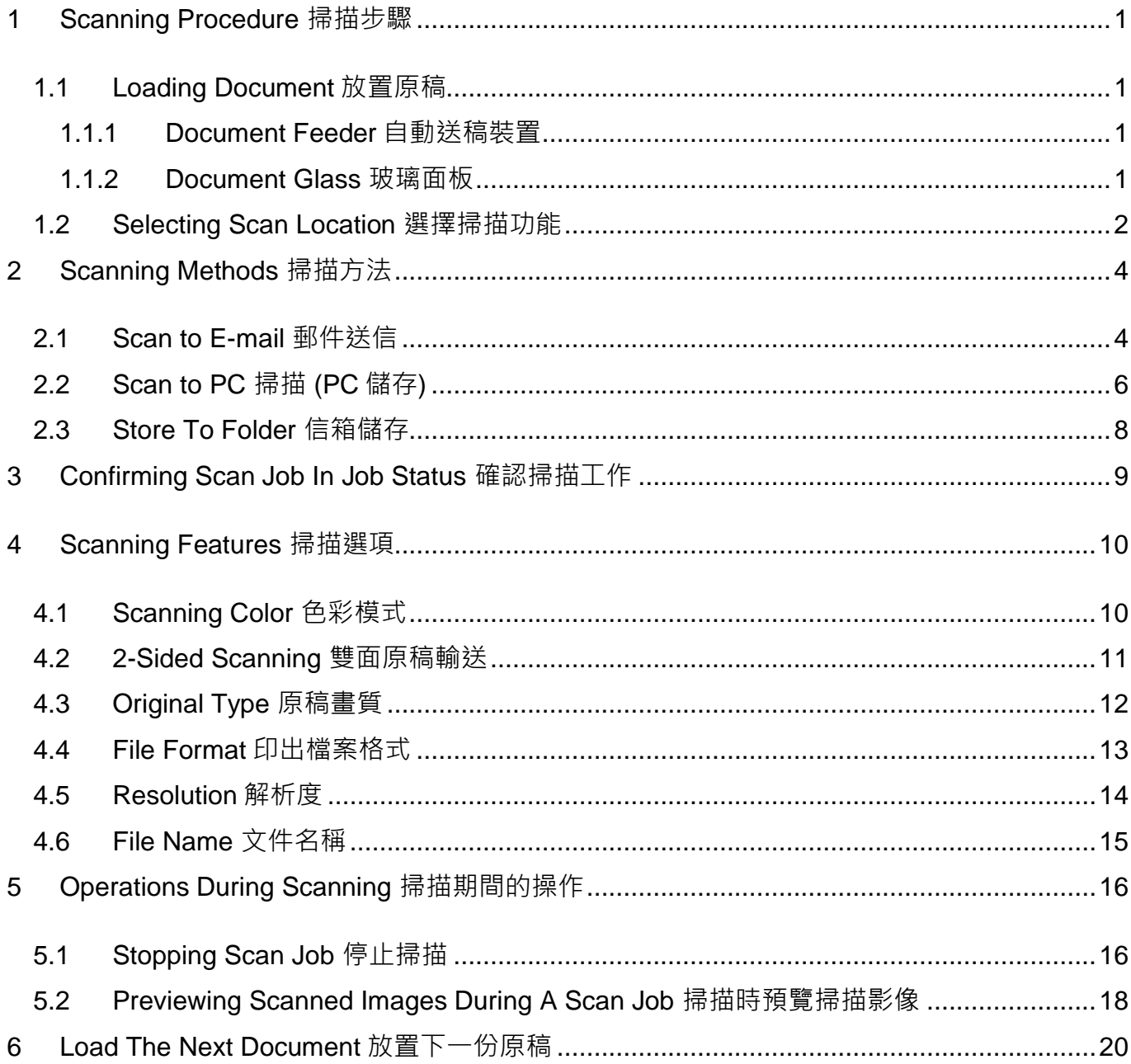

#### Scan QR Code OR Click here for more instruction. 請掃描 QR Code 或者點擊這裡查看更多使用説明。

For more online support information please visit 更多相關資料,請訪問以下網址: https://support-fb.fujifilm.com

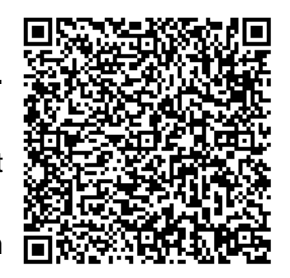

### <span id="page-2-0"></span>1 SCANNING PROCEDURE 掃描步驟

#### <span id="page-2-1"></span>1.1 LOADING DOCUMENT 放置原稿

#### <span id="page-2-2"></span>1.1.1 Document Feeder 自動送稿裝置

- 1. Adjust the document guides to match the size of the document loaded.
- 2. Place the document face up in the centre of the document feeder. The <Confirmation> indicator lights up when the document is loaded correctly.
- 1. 調整原稿調整桿至符合紙張尺寸。
- 2. 將原稿面朝上放入送稿器中央。<確認> 指 示燈會亮起

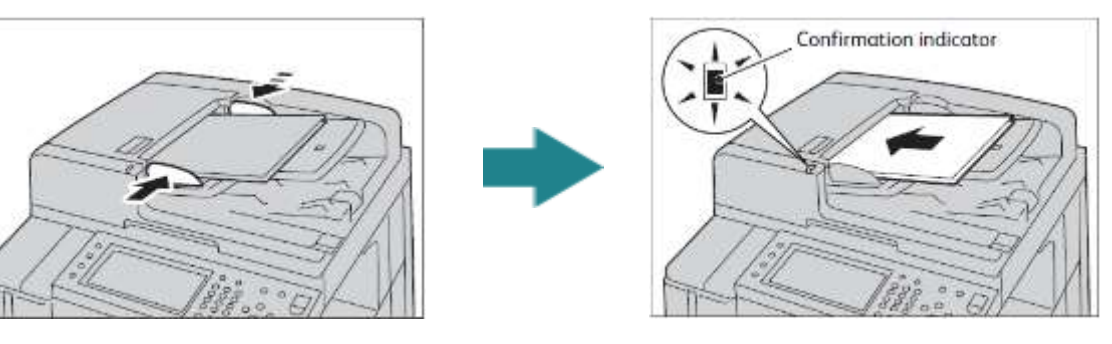

#### <span id="page-2-3"></span>1.1.2 Document Glass 玻璃面板

- 1. Open the Document Cover. 1. 開啟原稿外蓋。
- 2. Place the document face down and align it 2. 將原稿的掃描面向下<sup>,</sup>對準玻璃面板的左 against the top left corner of the document glass.
- - 上角放置並關閉原稿外蓋。

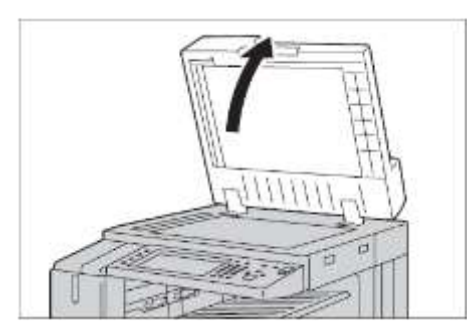

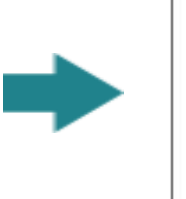

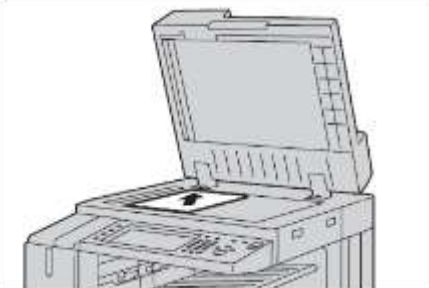

#### <span id="page-3-0"></span>1.2 SELECTING SCAN LOCATION 選擇掃描功能

1. Press the <Service Home> button.  $1.$  按一下<Service Home>鍵。

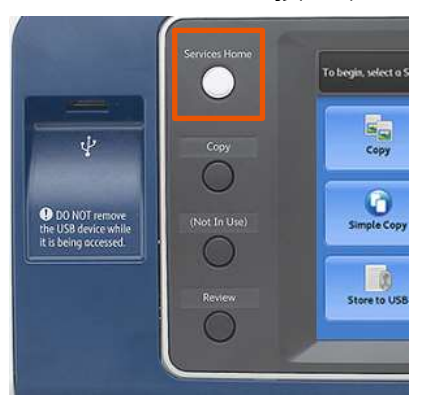

- 2. Select a scan method. 2. 選擇掃描方法。
	-

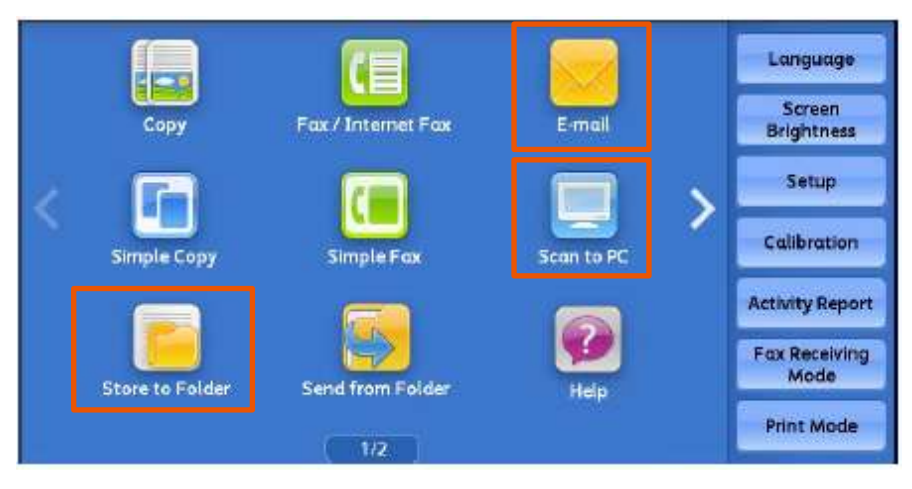

i. E-mail 掃描 (郵件送信)

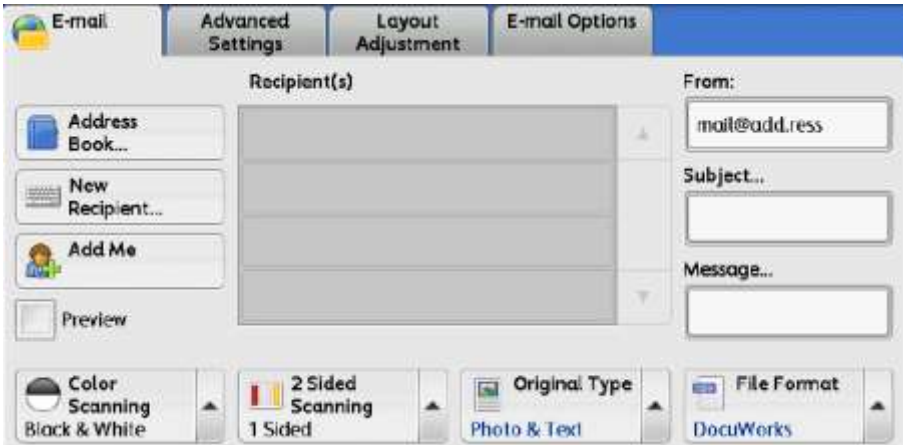

You may scan documents and send the scanned data as an e-mail attachment.

您可以掃描原稿並以電子郵件附件發送已掃描 的資料。

ii. Scan to PC 掃描 (PC 儲存)

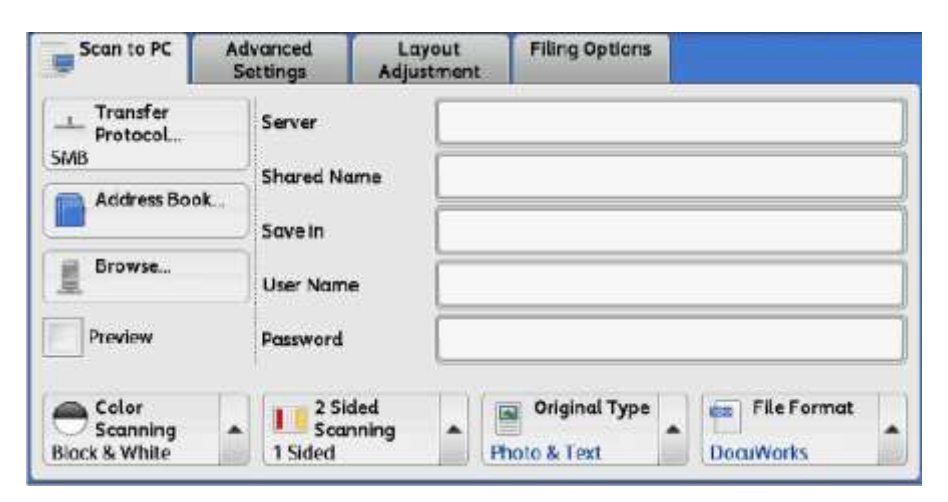

You may scan documents and send the scanned data to a network computer via FTP or SMB protocol.

您可將掃描的資料轉換成不同檔案格式發送至 網路上的電腦。

iii. Store to Folder 掃描 (信箱儲存)

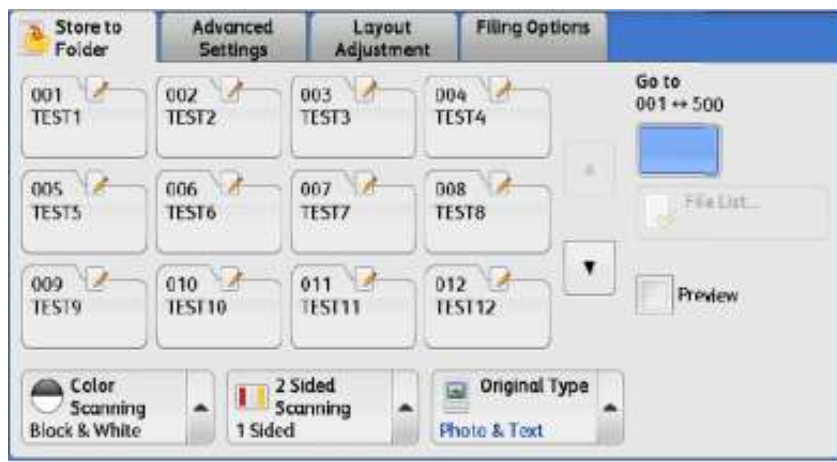

You may scan documents and save the scanned data into a folder on the machine.

您可以掃描原稿,並將所掃描的資料儲存到本 機的機密信箱。

### <span id="page-5-0"></span>2 SCANNING METHODS 掃描方法

#### <span id="page-5-1"></span>2.1 SCAN TO E-MAIL 郵件送信

- 1. Select [E-mail] on the Services Home screen.
- 1. 選擇【功能】畫面中的【掃描(郵件送信) 】。

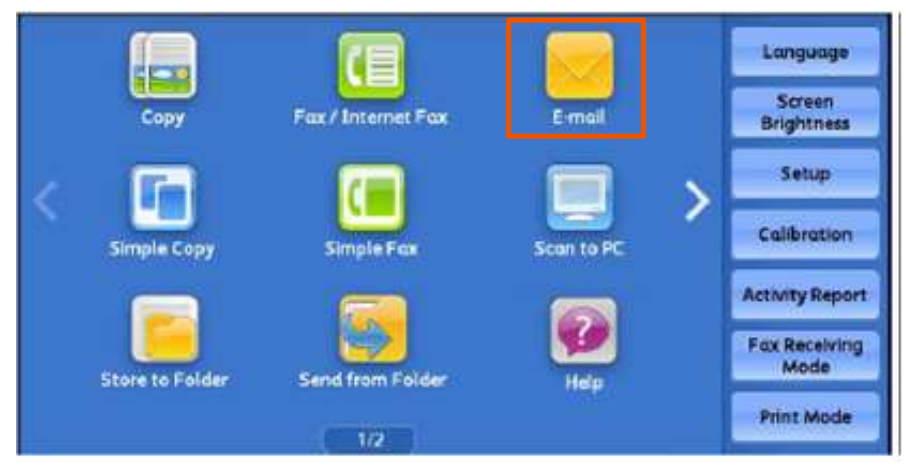

- 2. In the [E-mail] screen, specify recipient(s) using [Address Book] or keyboard in [New Recipient].
- 2. 在【郵件通信對象】畫面,利用電話簿或鍵 盤指定收件人。

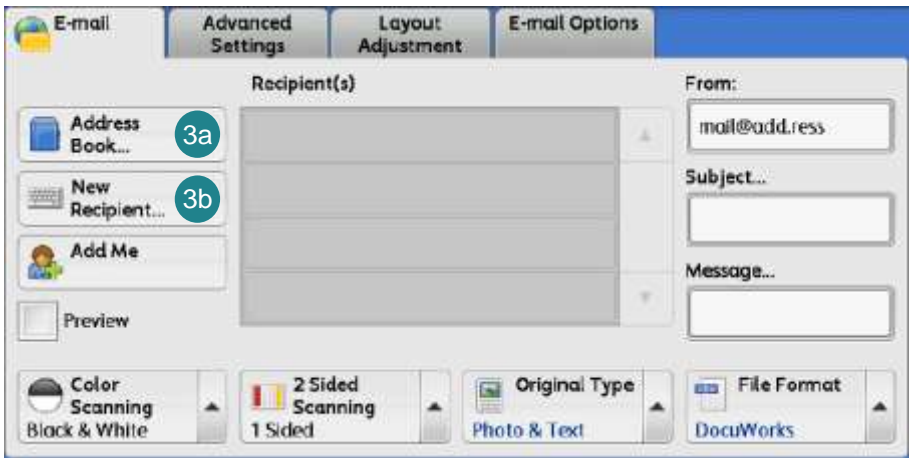

- 3a. Select a recipient from the address list, and then select [To], [Cc], or [Bcc] from the dropdown menu. Press [Close] to confirm.
- 3a. 選擇【電話簿】並從地址清單選擇收件人 地址,然後選擇【對象】、【CC】或

【BCC】,最後按【關閉】。

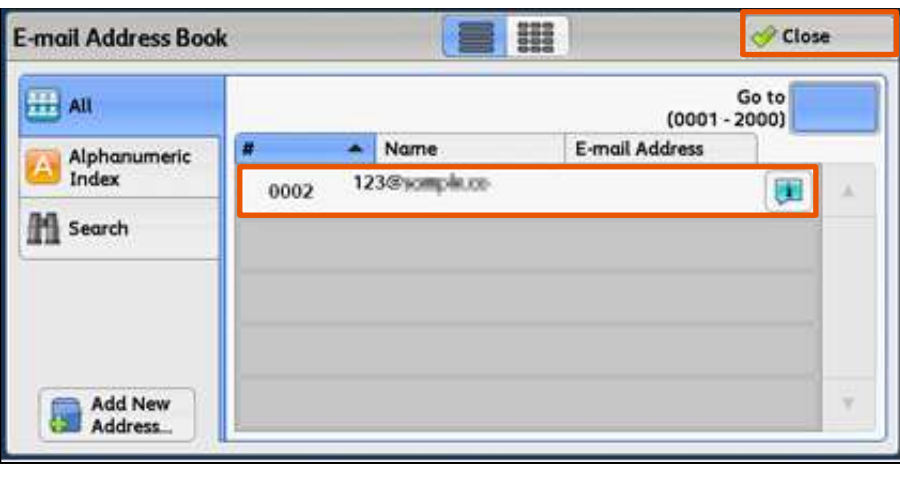

- OR 或
- 3b. Enter recipients' address on keyboard by pressing [New Recipient]. If there are multiple recipients, press [+Add] to enter more address. Press [Close].
- 3b. 使用鍵盤輸入選擇收件人地址, 若要輸入 多個郵件地址,請選擇 [下一通信對象]。 最後按 [關閉]。

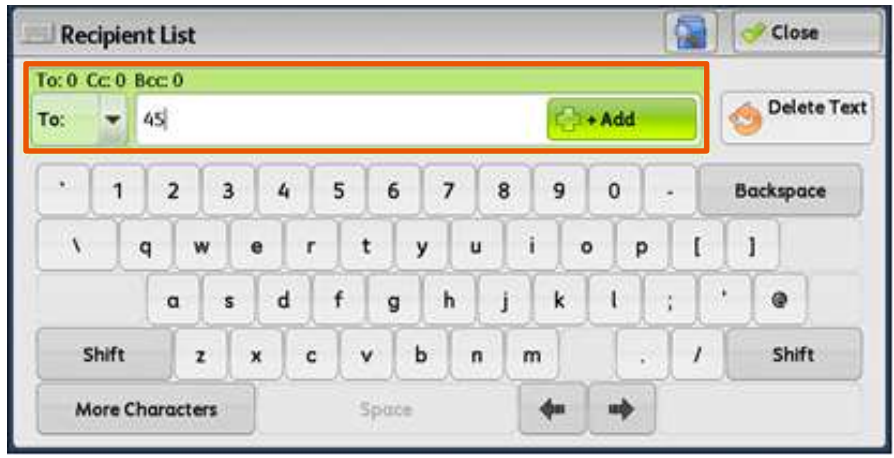

4. Press <Start> to scan. 4. 按 <Start> 開始掃描。

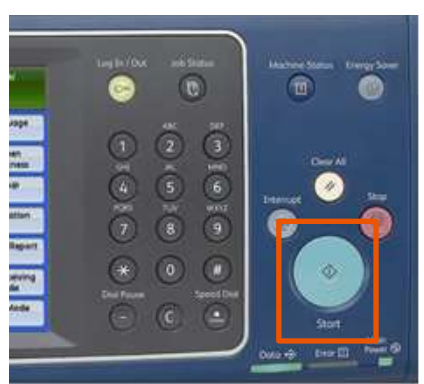

#### <span id="page-7-0"></span>2.2 SCAN TO PC 掃描 (PC 儲存)

- 1. Select [Scan to PC] from the [Services Home] screen.
- 1. 由【功能】畫面中選擇【掃描 (PC 儲存) 】。
- - Language Screen<br>Brightness Fax / Internet Fax E-mail Setup Calibration **Simple Copy Simple Fox Activity Report** Fax Receiving **Store to Folder** Send from Folder **Print Mode** 1/2
- 2. In [Scan to PC] menu, specify a forward destination from [Address Book].
- 2. 由【儲存位置】畫面中選擇【電話簿】指 定轉送的目的地。

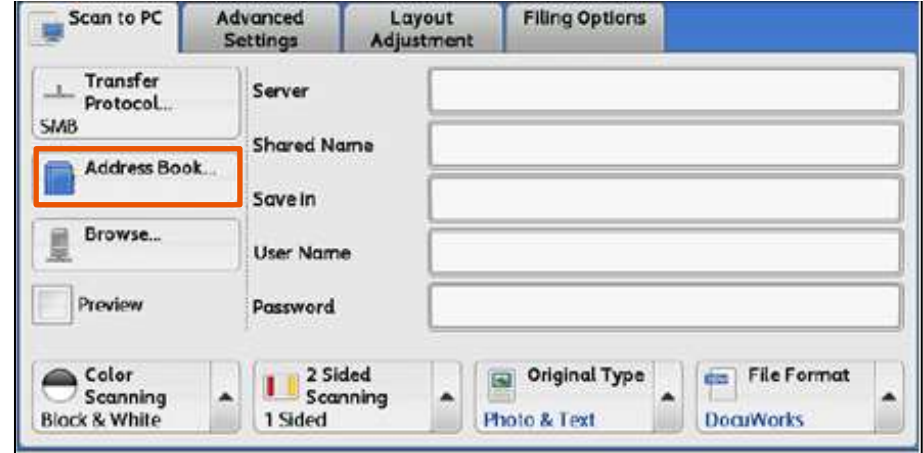

3. Select the destination to store the data in, then [Close]. 3. 選擇儲存位置, 按【設定】, 然後按 【關閉】。

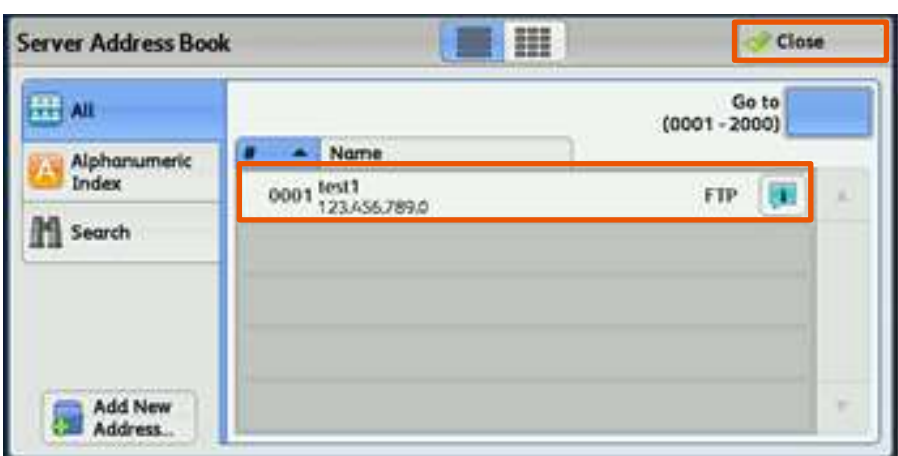

- 4. Double check the selected computer information.
- 4. 檢查所選擇之目的地資訊。

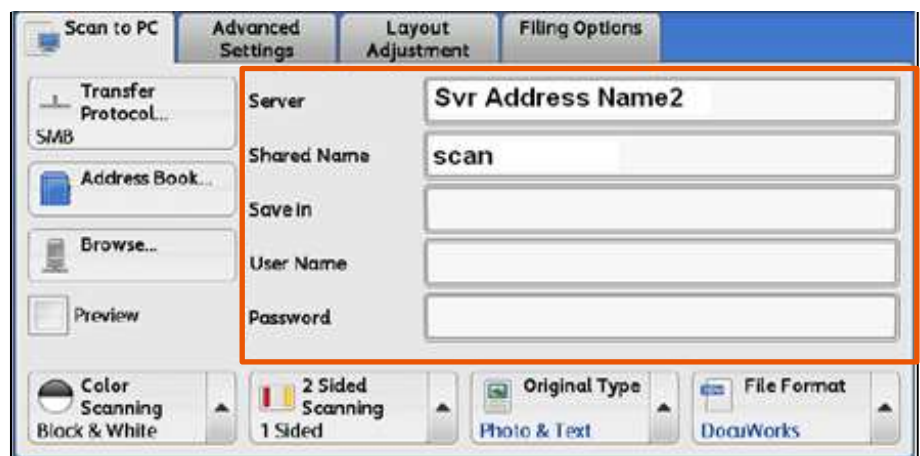

- 5. Select the scanning features from each tab. Please refer to Chapter 4 (Scanning Features) for more details on scan options.
- 5. 設定掃描選項。詳情請參閱第 4 章掃描選 項。
- 6. Press the <Start> button.  $\qquad 6.$  按 <Start> 鍵。
	-

### <span id="page-9-0"></span>2.3 STORE TO FOLDER 信箱儲存

- 1. Select the [Store to Folder] from the [Services Home] screen.
- 2. Specify the folder to save the scanned document in.
- 1. 按下【掃描 (信箱儲存) 】鍵。
- 2. 指定儲存的信箱。

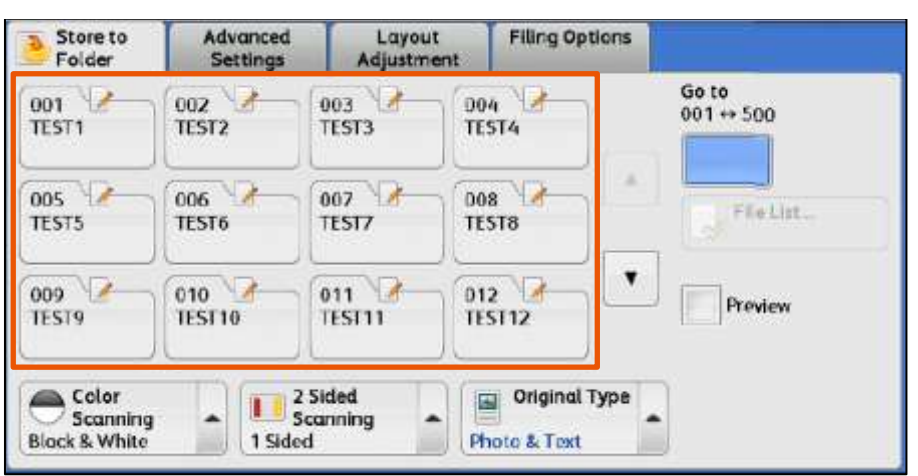

- 3. Select the scanning features from each tab. Please refer to Chapter 4 (Scanning Features) for more details on scan options.
- 3. 設定掃描選項。詳情請參閱第 4 章掃描選 項。
- 4. Press the <Start> button.  $\begin{array}{ccc} 4. & \text{if } \xi \leq 3 \end{array}$  <Start> 鍵。
	-

## <span id="page-10-0"></span>3 CONFIRMING SCAN JOB IN JOB STATUS 確認掃描工作

1. Press the <Job Status> button. 1. 選擇 <Job Status> 鍵

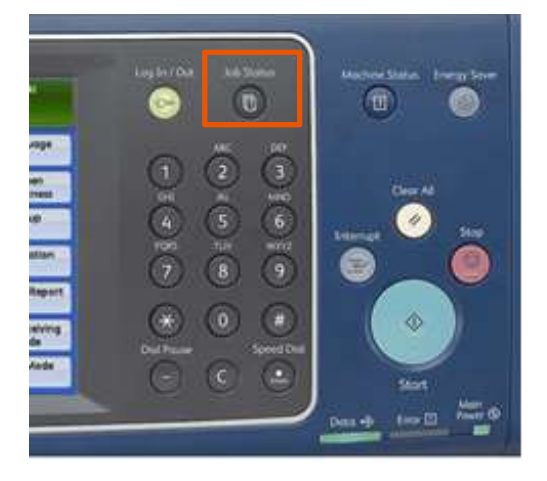

- 2. Confirm if the job has been completed successfully at the [Completed Jobs] tab.
	- 2. 確認工作狀態是「正常結束」。

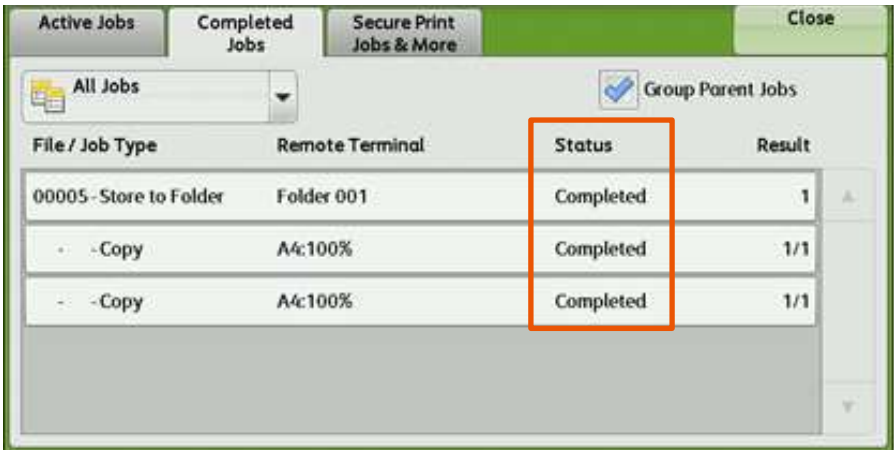

### <span id="page-11-0"></span>4 SCANNING FEATURES 掃描選項

#### <span id="page-11-1"></span>4.1 SCANNING COLOR 色彩模式

Set the scanning color for the documents to be scanned.

Auto Detect: **Auto Detect: Auto Detect: Auto** and **Properties** The color of the document is determined automatically.

 $\begin{align} \text{Color:} \end{align}$ Select to scan a color document. 選擇掃描彩色原稿。

Black & White:<br>Scans a document in monochrome 2 tones. 以灰階掃描原稿

Scans a document in grayscale. Suited to documents containing gradations that cannot be reproduced with monochrome.

設定掃描原稿時的色彩模式。

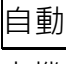

本機自動判定原稿的色彩。

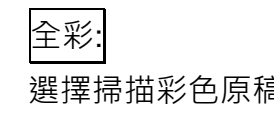

以灰階掃描原稿。適合用於含有漸層且無法以 黑白(雙色)方式重現的原稿。

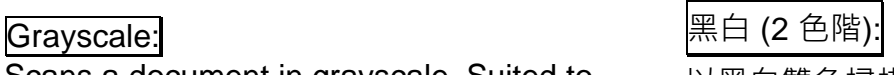

以黑白雙色掃描原稿。

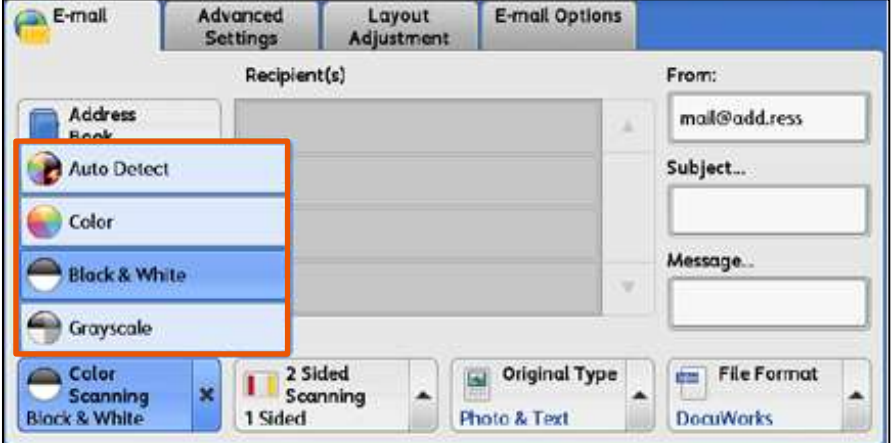

#### <span id="page-12-0"></span>4.2 2-SIDED SCANNING 雙面原稿輸送

Select to scan both sides of a 2-sided document.

設定描雙面原稿的兩面。

1 Sided: <br>1 Sided: Select this to scan only 1 side of the document.

#### 2 Sided (H to H): <br>
2 Sided (H to H): <br>
<br>
<br>
<br>
<br>
<br>
<br>
<br>
<br>
<br>
<br><br><br><br><br><br><br><br><br><br><br><br><br>

Select this when both sides of the 2-sided document are in the same orientation.

### $2$  Sided (H to T):  $\quad \qquad$  雙面(上下):

Select this when both sides of the 2-sided document are in the opposite orientation.

只掃描原稿單面時,選擇此項目。

雙面原稿的兩面都在同一方向時,選擇此項 目。

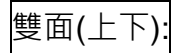

雙面原稿的兩面相反方向時,選擇此項目。

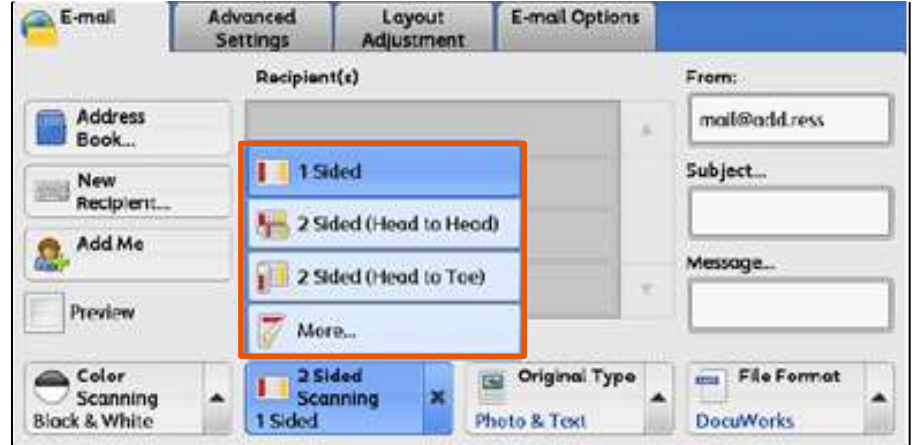

#### <span id="page-13-0"></span>4.3 ORIGINAL TYPE 原稿畫質

## Photo & Text:  $\overline{\chi \overline{\varphi}} / \overline{\mathbb{R}}$ 片:

Select this item when the scanning document contains both text and photos.

Select this item when scanning text clearly. <br>
<br> **EXEC TO THE THE SET THE SET ARRAGE FOR THE SET ARRY OF THE SCANNING TO THE SET ARRAGEMENT SET ARRY SET ARRAGEMENT S** 

#### Photo: 照片:

Select this item when scanning photos. <br>
清描照片時,請選擇此選項。

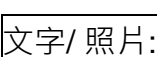

掃描包含文字及照片的原稿時選擇此項目。

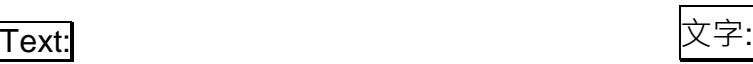

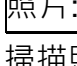

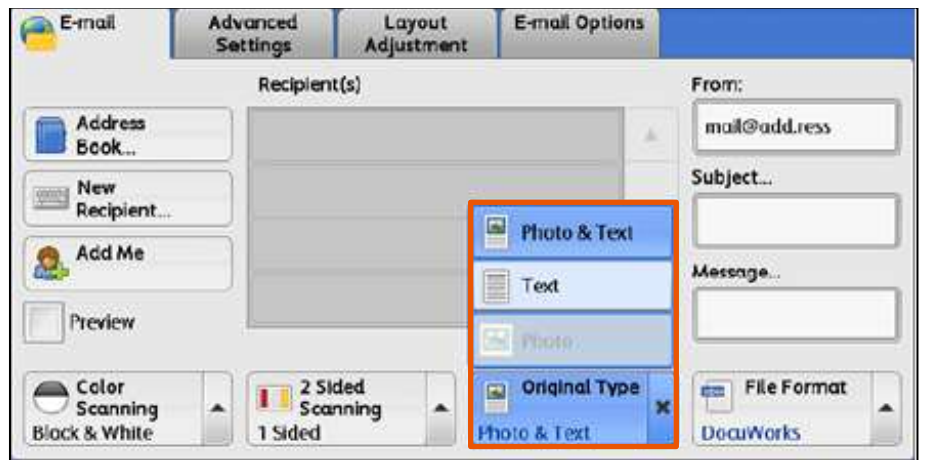

#### <span id="page-14-0"></span>4.4 FILE FORMAT 印出檔案格式

Select the format of scanned data.

\* [File Format] is not available in

[Scan to Folder].

TIFF/JPEG Auto Select: TIFF/JPEG 自動:

Automatically selects JPEG or TIFF. [JPEG] for full color and grayscale images, [TIFF] for monochrome.

PDF: PDF: Saves as a PDF file. <br>
and the contract the contract of the contract of the contract of the contract of the contract of the contract o

DocuWorks: DocuWorks: Saves as a DocuWorks file. <br>
<br>
2 DocuWorks 檔儲存。

mTIFF: 多頁 TIFF: Saves multiple pages as 1 TIFF file. <br>  $\Box$  1 個 TIFF 檔儲存多頁。

XPS: XPS: Saves as a XPS file. **Example 20 and Saves as a XPS file.** 

**Single File for Each Page:** http://www.page.com/page/alternative/alternative/alternative/alternative/alternative Saves each page as a single file in the

specified format.

選擇掃描資料的格式。

\* 選擇【掃描 (信箱儲存) 】時 【印出檔案格式】選項會停用。

自動選取 JPEG 或 TIFF。全彩與灰階影像為 [JPEG],單色則為 [TIFF]。

使用指定格式將各頁分別儲存為一個檔案。

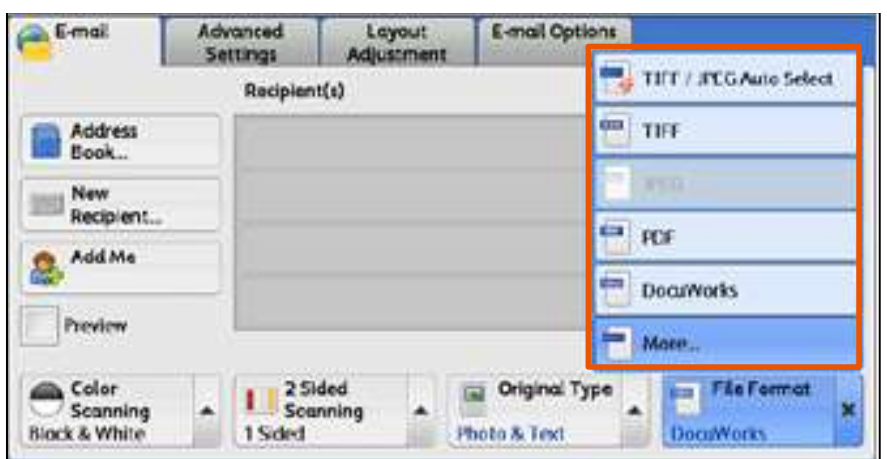

#### <span id="page-15-0"></span>4.5 RESOLUTION 解析度

Set the resolution for the documents to be scanned.

設定掃描原稿的解析度。

- 1. Select the [Layout Adjustment] tab and then select [Scan Resolution]
- 1. 選擇【掃描方法】標籤,並選擇 【掃描解析度】。

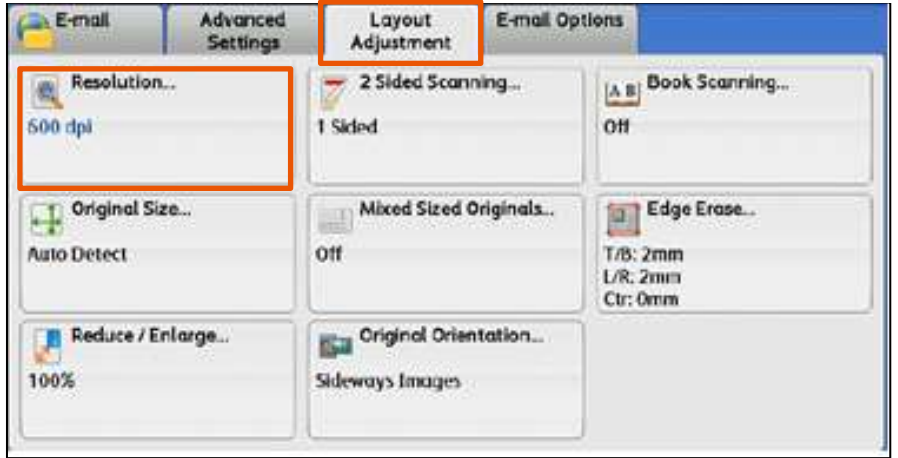

- 2. Select a resolution, and press [Save]. <br>
2. 選擇解析度,並按【關閉】。
	-

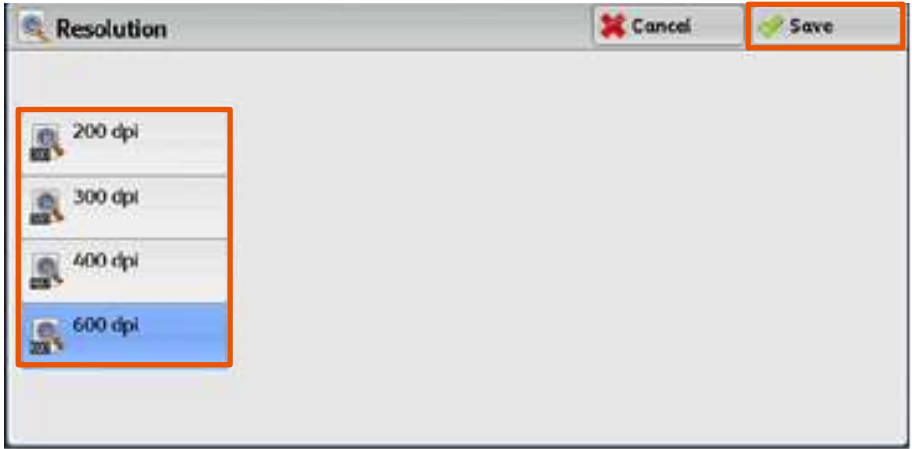

#### <span id="page-16-0"></span>4.6 FILE NAME 文件名稱

When using the [E-mail] or [Scan to PC] feature, you can specify the file name of the document to be sent.

- 1. Select the [Email Options] or [Filing Options] tab and then select [File Name].
- 使用【掃描(郵件送信)】或

【掃描(PC 儲存)】功能時,您可指定所發送檔 案的名稱。

1. 選擇【印出形式】標籤,並選擇 【檔案名稱】。

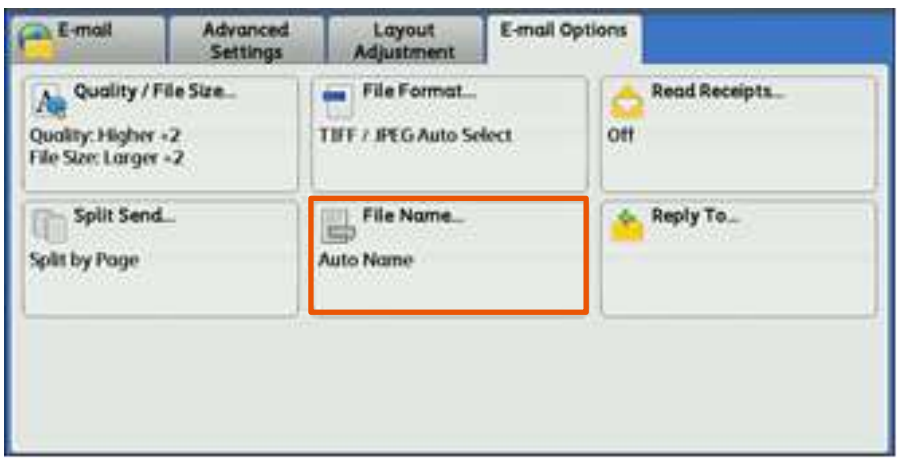

- 2. Use the displayed keyboard to enter a name up to 28 characters.
- 2. 使用顯示出來的鍵盤輸入最多 28 個字元的 名稱。

### <span id="page-17-0"></span>5 OPERATIONS DURING SCANNING 掃描期間的操作

#### <span id="page-17-1"></span>5.1 STOPPING SCAN JOB 停止掃描

1. Press either the <Stop> button on the Control Panel or [Delete] on the touch screen.

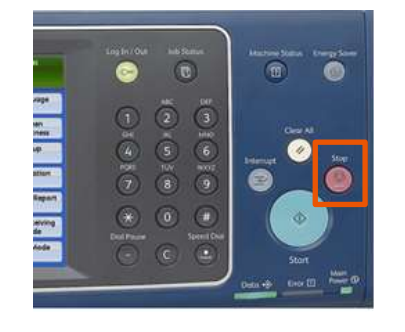

2. Select [Delete]. 2. 按【中止】。

1. 按顯示幕上的【停止】,或操作面板上的 <Stop>鍵。

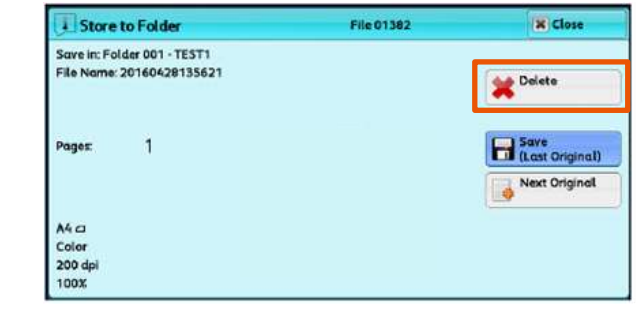

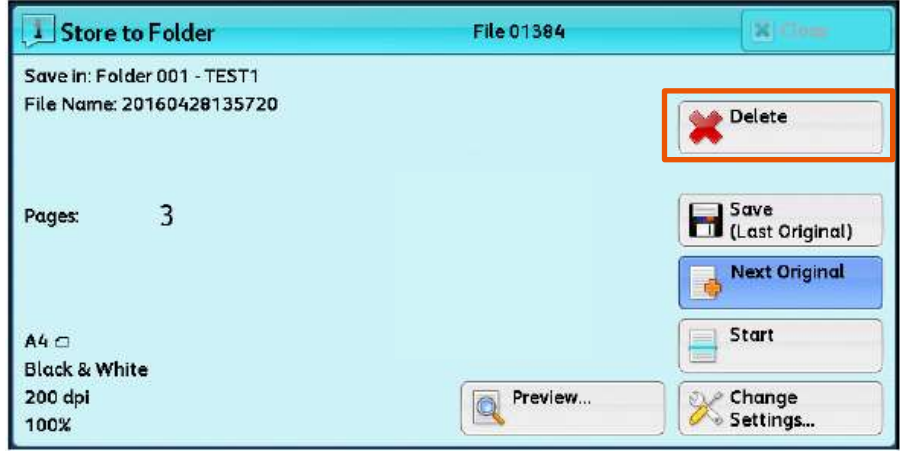

OR 或

- 3. If the screen in procedure 2 does not appear, press the <Job Status> button.
- 3. 若未顯示步驟 2 中的畫面, 按 <Job Status>鍵。

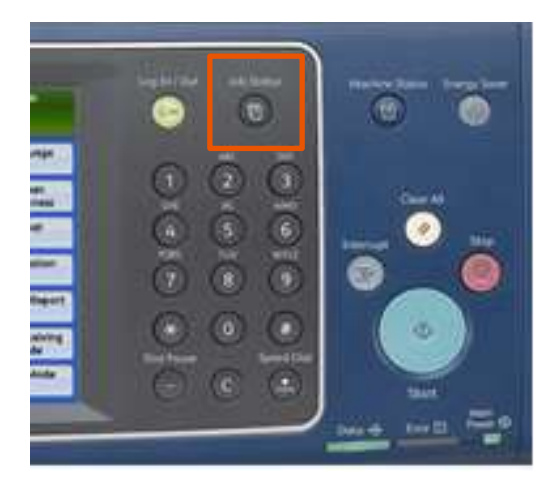

4. Select the job to cancel. <br>
4. 選擇要取消的工作。

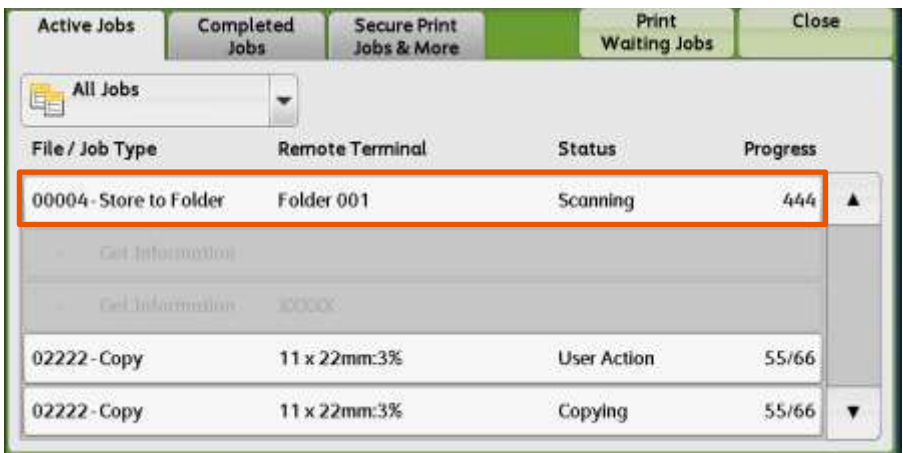

- 
- 5. Select [Delete]. 5. 選擇【中止】。

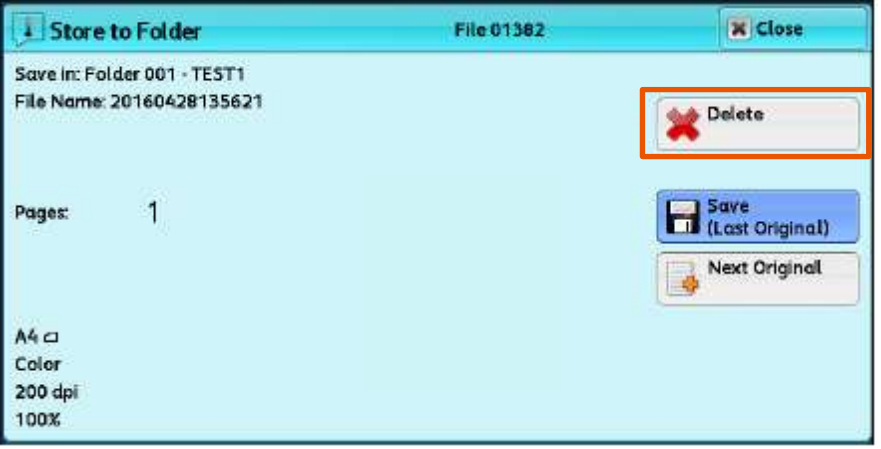

- 
- 6. Select [Delete]. 6. 選擇【中止】。

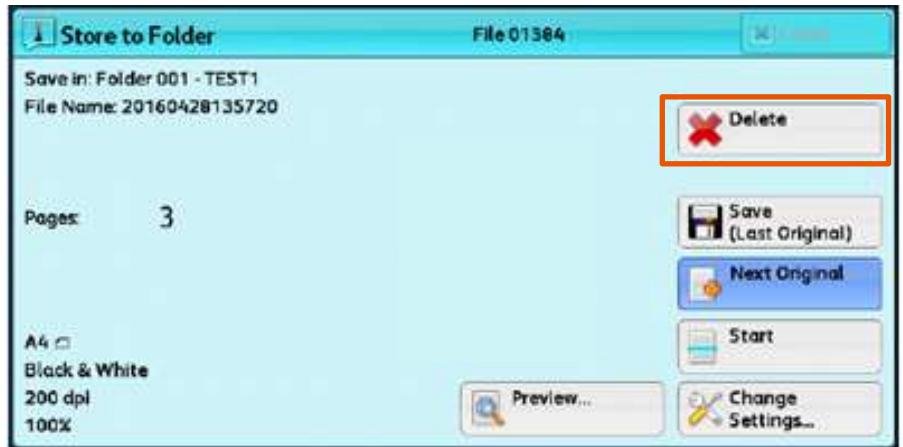

#### <span id="page-19-0"></span>5.2 PREVIEWING SCANNED IMAGES DURING A SCAN JOB 掃描時預覽掃描影像

You can preview the scanned images while scanning the document.

掃描文件時,允許您預覽掃描影像。

- 1. When a document starts to be read with [Preview] checked on a Scan screen, the screen on the Step 2 is displayed.
- 1. 在掃描畫面選擇【預覽】的狀態下開始讀 取,顯示步驟 2 的畫面。

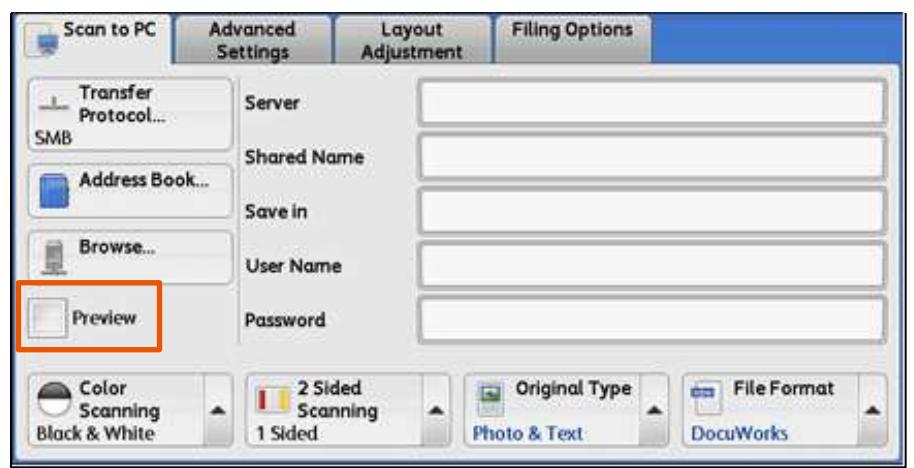

2. After the document is read, select [Preview]. 2. 讀取文件之後,選擇【預覽】。

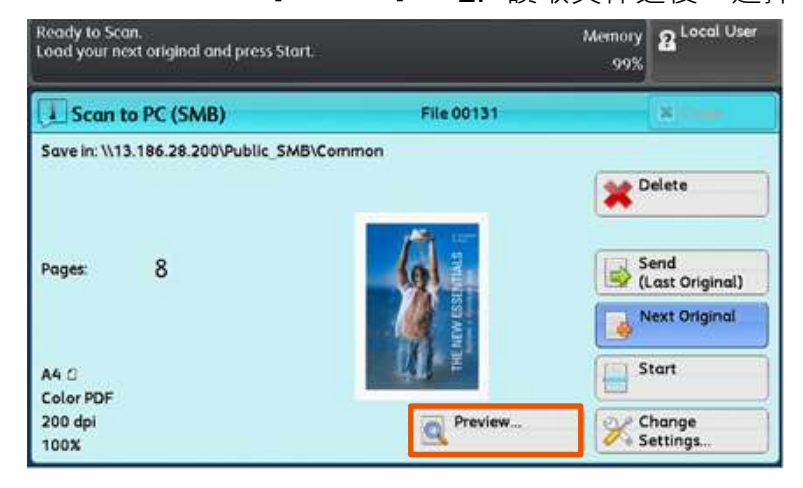

Preview image is displayed. 顯示預覽影像。

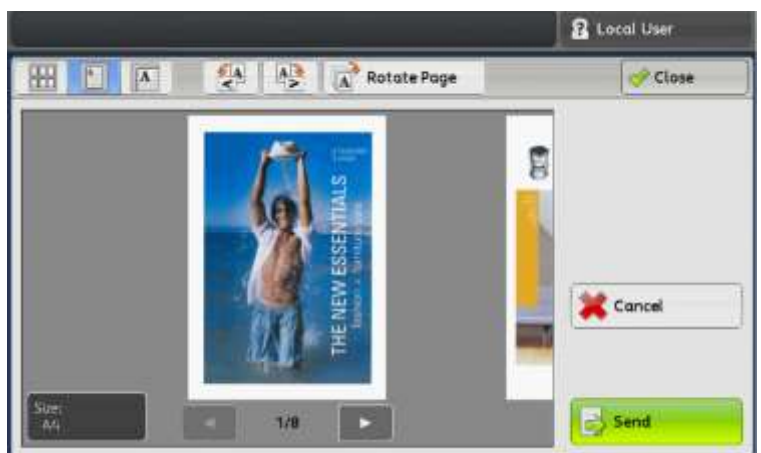

#### Select the thumbnail view icon. <br>
and the setting of the manifology and the manifology and the manifology and the manifology and the manifology

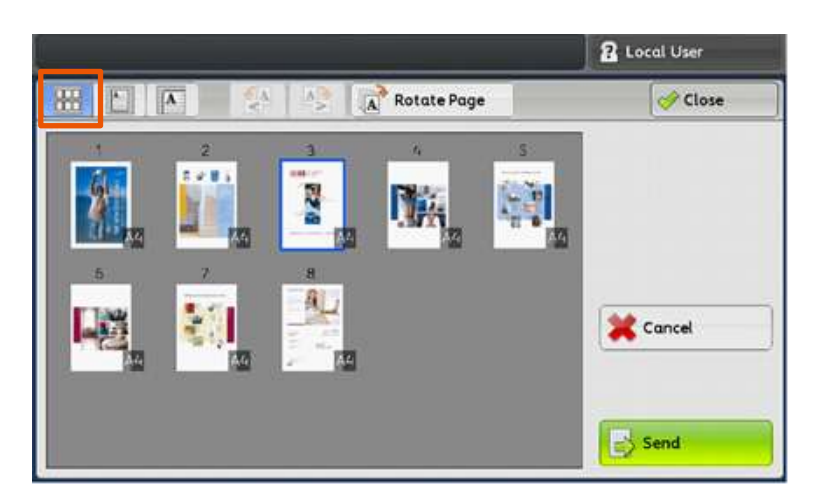

Select [Change Settings] in Step 2. You can change scan settings while scanning the document.

回到步驟 2,選擇 [掃描設定變更...] 。您可變 更掃描設定。

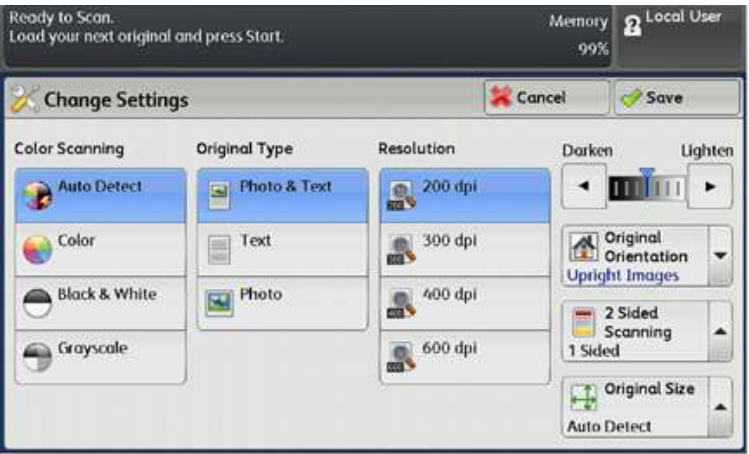

3. When finished preview document, select [Send (Last Original)].

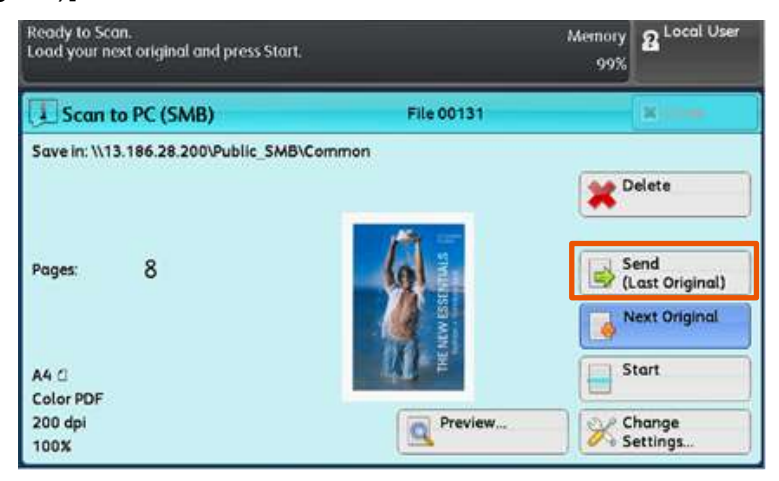

3. 完成預覽,選擇【儲存(無下一張原稿)】。

### <span id="page-21-0"></span>6 LOAD THE NEXT DOCUMENT 放置下一份原稿

If you have another document, select [Next Original] on the touch screen while the current document is being scanned.

如果還有其他原稿,請在掃描原稿時,在顯示 幕上選擇【有下一張原稿】。

- 1. Select [Next Original] while scanning is in progress.
- 1. 請在掃描進行期間選擇 【有下一張原稿】。

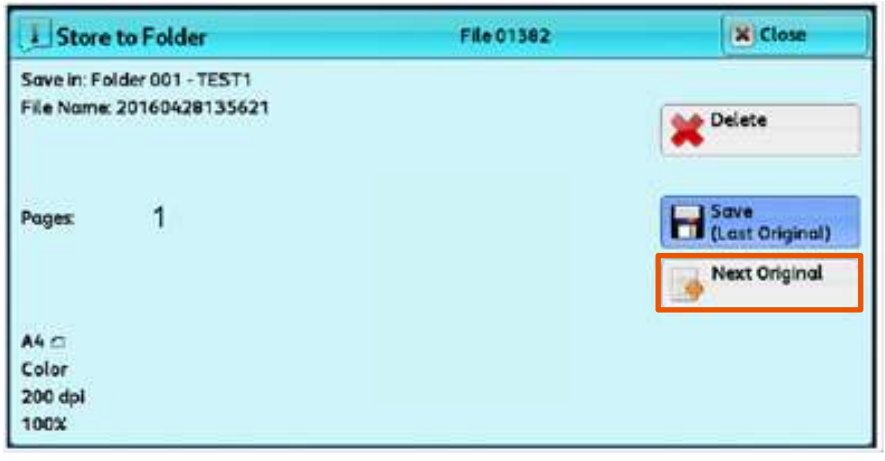

- 2. Load the next document. <br>
2. 放入下一份原稿。
	-

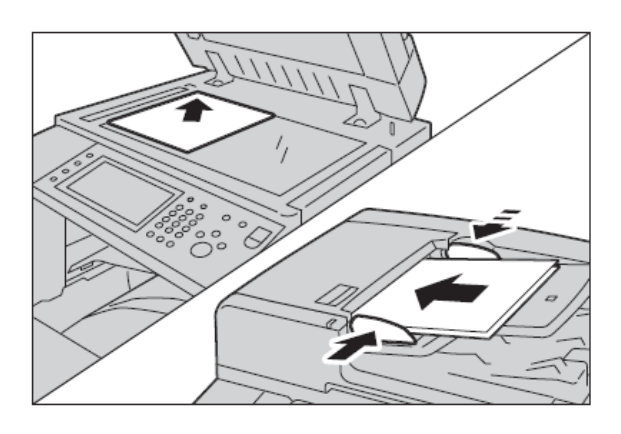

- 3. Press the <Start> button.  $\qquad 3.$  按 <Start> 鍵。
	-

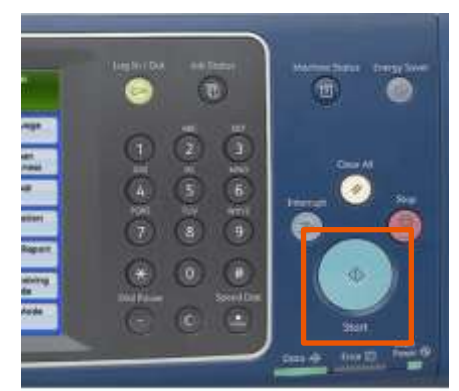

- 4. When all documents have been scanned, select [Save (Last Original)].
- 4. 所有原稿掃描之後,請選擇 【儲存 (無下一張原稿)】。

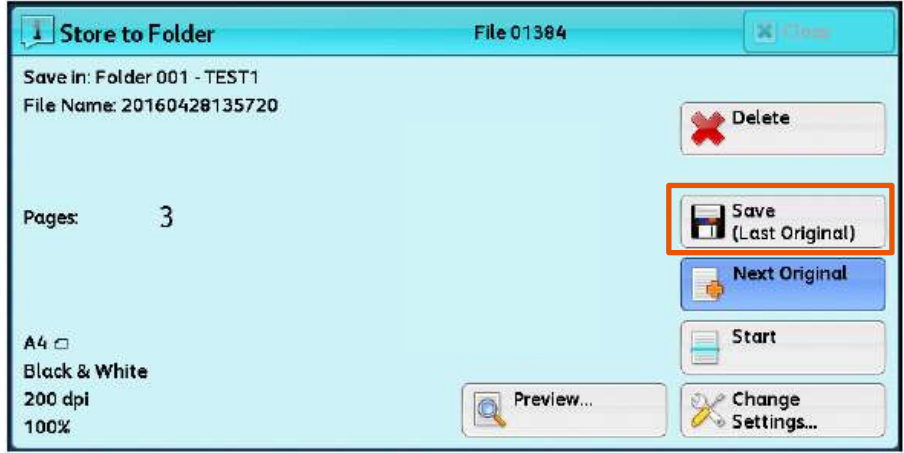

# Customer Support Center 2513-2513

FUJIFILM and FUJIFILM logo are registered trademarks or trademarks of FUJIFILM Corporation.

ApeosPort and DocuWorks are registered trademarks or trademarks of FUJIFILM Business Innovation Corp.

Fuji Xerox has changed its name to FUJIFILM Business Innovation as of April 1, 2021.

FUJIFILM Business Innovation continues to provide maintenance services with respect to products sold under the Xerox and Fuji Xerox brands.

Xerox, Xerox and Design, as well as Fuji Xerox, Fuji Xerox and Design are registered trademarks or trademarks of Xerox Corporation in Japan and/or other countries.